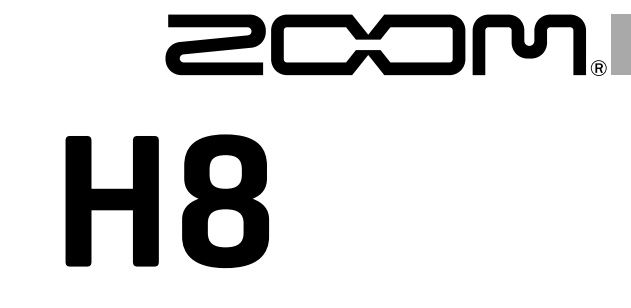

# Handy Recorder

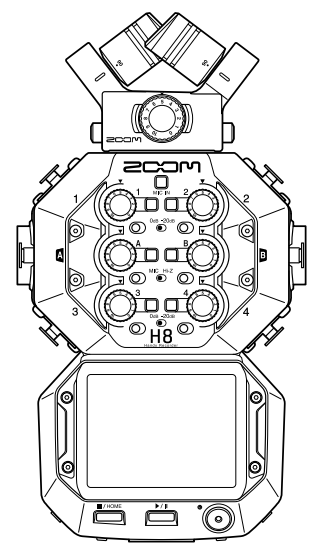

# **Kurzanleitung**

#### Bitte lesen Sie vor dem Gebrauch unbedingt die Sicherheits- und Gebrauchshinweise.

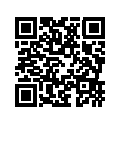

Die Bedienungsanleitung steht auf der ZOOM-Webseite ([www.zoom.jp/docs/h8](https://www.zoom.jp/docs/h8)) zum Download zur Verfügung.

Auf dieser Seite stehen Dateien im PDF- und ePub-Format zur Verfügung.

Das PDF-Dateiformat empfiehlt sich für den Ausdruck auf Papier und die Darstellung auf dem Computer. Das ePub-Format kann mit elektronischen Lesegeräten dargestellt werden und empfiehlt sich für das Lesen auf Smartphones und Tablets.

#### © 2020 ZOOM CORPORATION

Dieses Handbuch darf weder in Teilen noch als Ganzes ohne vorherige Erlaubnis kopiert oder nachgedruckt werden.

Produktnamen, eingetragene Warenzeichen und in diesem Dokument erwähnte Firmennamen sind Eigentum der jeweiligen Firma. Alle Warenzeichen sowie registrierte Warenzeichen, die in dieser Anleitung zur Kenntlichmachung genutzt werden, sollen in keiner Weise die Urheberrechte des jeweiligen Besitzers einschränken oder brechen.

Eventuell benötigen Sie diese Anleitung zukünftig zu Referenzzwecken. Bewahren Sie sie daher an einem leicht zugänglichen Ort auf. Die Inhalte dieses Handbuchs können ebenso wie die Spezifikationen des Produkts ohne vorherige Ankündigung geändert werden.

## Bezeichnung der Elemente

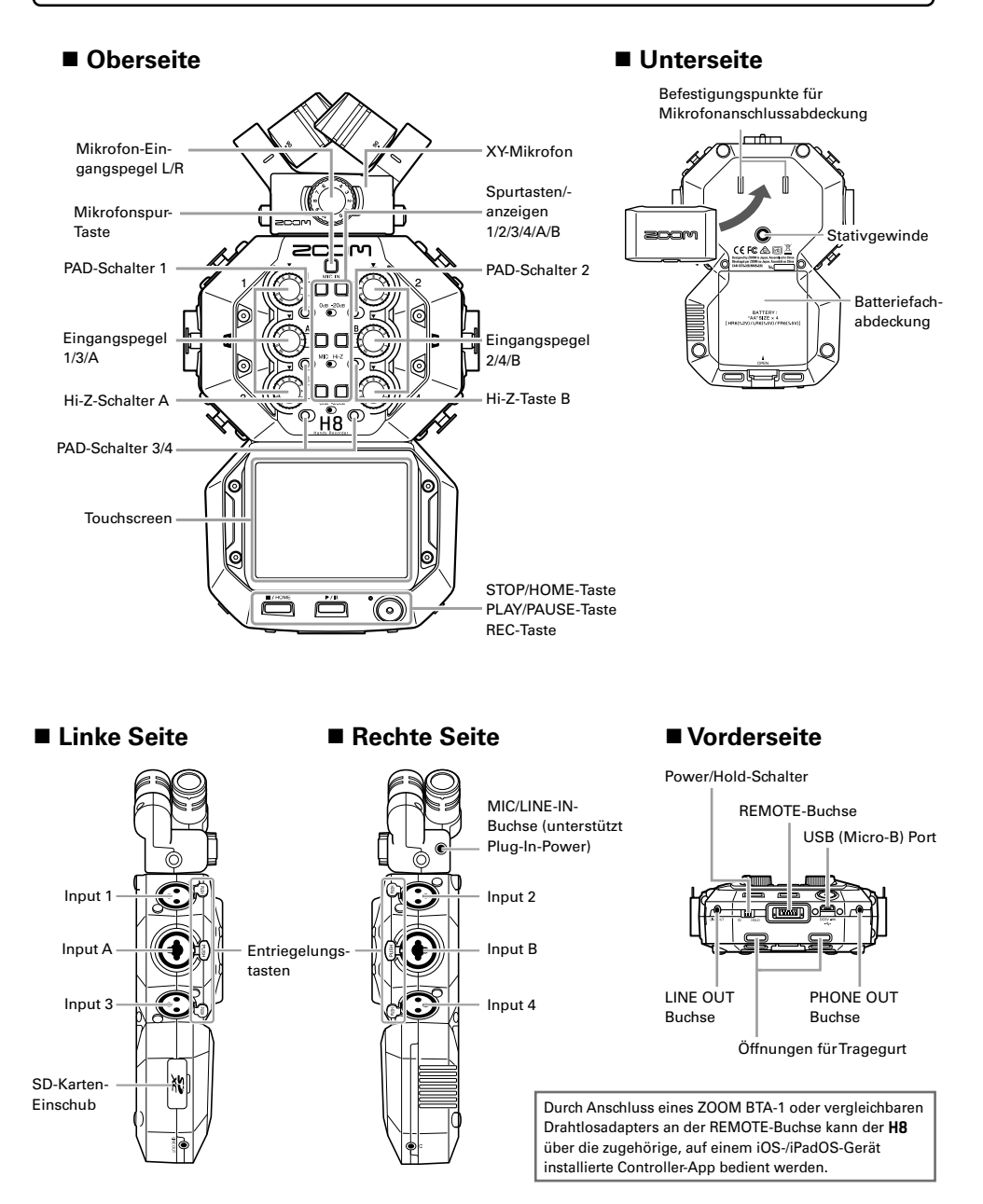

## Anschlussbeispiele

#### **Außenaufnahme**

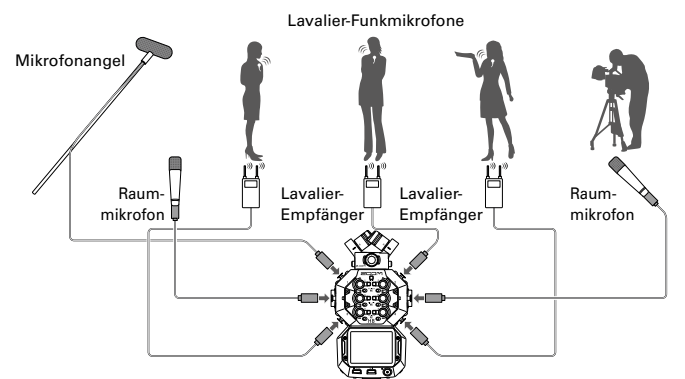

#### **Musikaufnahmen**

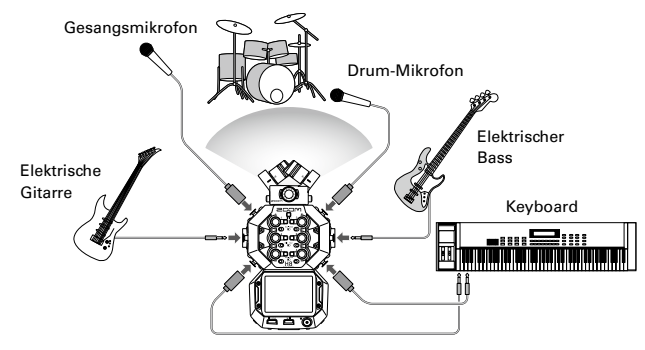

#### **Podcasting**

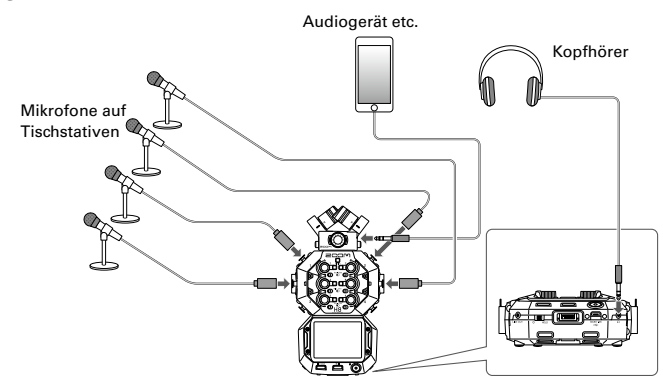

## Vorbereitungen

### **Einsetzen der Batterien und einer SD-Karte**

#### **Einsetzen der Batterien**

1. Nach dem Ausschalten des Geräts öffnen Sie das Batteriefach und setzen die Batterien ein. Zum Öffnen

#### ■ Installation einer SD-Karte

1. Nach dem Ausschalten des Geräts öffnen Sie die Abdeckung für den SD-Karteneinschub und setzen eine SD-Karte ein.

Um eine SD-Karte auszuwerfen, drücken Sie sie weiter in den Einschub hinein und ziehen sie dann heraus.

#### ANMERKUNG

- Verwenden Sie Alkaline- oder Lithium-Batterien bzw. wiederaufladbare NiMH-Akkus.
- Um die Genauigkeit der dargestellten Batteriekapazität zu gewährleisten, stellen Sie im Menü Home-Screen > SYSTEM > Batterie den verwendeten Batterietyp ein.
- SD-Karten müssen vor der Nutzung im H8 formatiert werden. Formatieren Sie die Karte über den Menüpunkt Home-Screen > SD-KARTE > Format.

#### HINWEIS

Mit dem zugehörigen Netzteil (ZOOM AD-17) kann das Gerät auch über den USB-Port mit Strom versorgt werden.

### **Ein-/Ausschalten des Geräts**

1. Schieben Sie & Houp in Richtung  $\phi$ , um das Gerät einzuschalten. Sofern das Gerät ausgeschaltet ist, schieben Sie  $\frac{1}{10}$   $\frac{1}{101}$  in Richtung  $\bigcirc$ , bis das ZOOM-Logo eingeblendet wird.

#### ANMERKUNG

- Wenn die Meldung "Keine Karte eingesetzt!" eingeblendet wird, überprüfen Sie, ob die SD-Karte richtig eingesetzt wurde.
- Falls im Display "Karte geschützt!" eingeblendet wird, ist die SD-Karte schreibgeschützt. Heben Sie den Schreibschutz der SD-Karte über den Lock-Schiebeschalter auf.
- Falls im Display "Ungültige Karte!" eingeblendet wird, ist die SD-Karte nicht korrekt formatiert. Formatieren Sie die Karte oder verwenden Sie eine andere Speicherkarte.

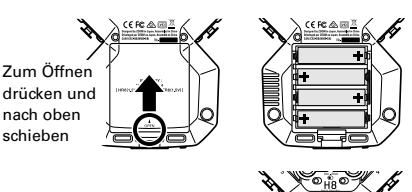

Linke Seite am unteren Geräteteil SD-Karten-Einschub

55

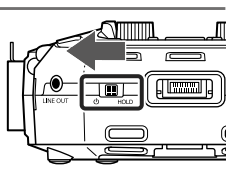

#### HINWEIS

• Schieben Sie (D) auf HOLD, um Eingaben über die Tasten oder den Touchscreen zu verhindern.

### **Einstellen der Sprache (erstmalige Inbetriebnahme)**

Wenn Sie das Gerät nach dem Kauf zum ersten Mal einschalten, legen Sie im Screen für die Sprachauswahl die im Touchscreen dargestellte Sprache fest.

1. Tippen Sie auf die Sprache, die Sie verwenden möchten.

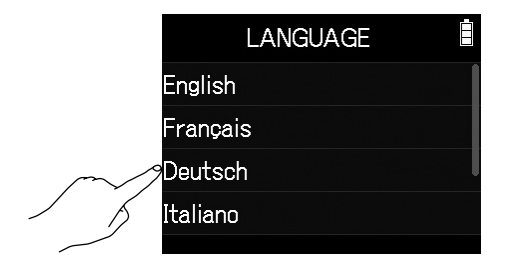

#### **HINWEIS**

Die Spracheinstellung kann zu einem späteren Zeitpunkt über den Menüeintrag Home-Screen > SPRACHE geändert werden.

### **Einstellen des Datums und der Zeit (erstmalige Inbetriebnahme)**

Wenn nach der Sprachauswahl der Screen für Datum und Uhrzeit dargestellt wird, stellen Sie das Datum und die Uhrzeit ein.

- 1. Wischen Sie mit dem Finger über den Screen, um das Datum und die Uhrzeit einzustellen.
- 2. Tippen Sie auf Eingabe.

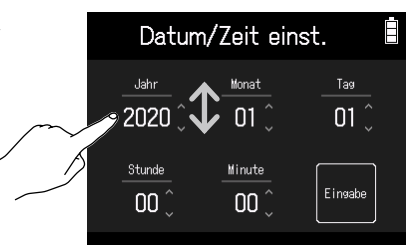

#### HINWEIS

Die Einstellung für das Datum und die Uhrzeit kann zu einem späteren Zeitpunkt über den Menüpunkt Home-Screen > SYSTEM > Datum/Zeit > Datum/Zeit einst. geändert werden.

## Der Touchscreen

Am H8 können Sie durch Tippen sowie mit horizontalen und vertikalen Wischbewegungen auf dem Screen Einstellungen bearbeiten und Funktionen auswählen.

#### **Home-Screen**

Beim Start des H8 wird der Home-Screen eingeblendet.

Über den Home-Screen können drei Aufnahmeanwendungen, verschiedene Einstellungs-Screens sowie weitere Funktionen aufgerufen werden.

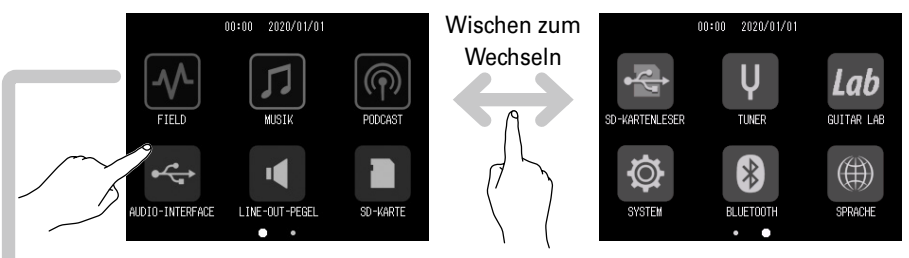

- Tippen Sie auf ein Symbol, um die zugehörige App zu starten.
- Drücken Sie  $\square$ , um zum Home-Screen zurückzukehren.

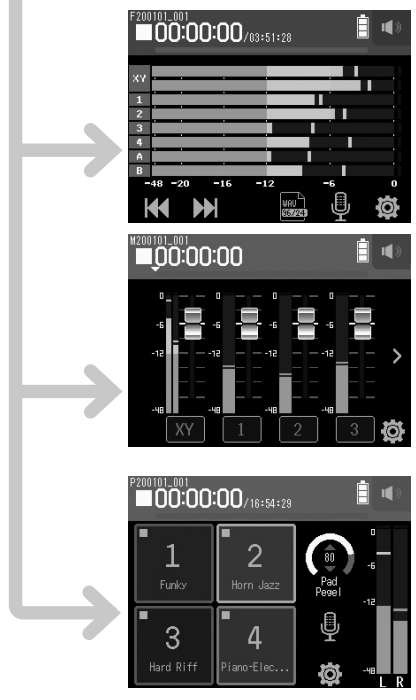

### **FIELD-App**

Nutzen Sie diese App für Außenaufnahmen. Diese App empfiehlt sich zudem für die Aufnahme von Film- oder Videoton sowie von Live-Konzerten etc. mit externen Mikrofonen.

### *MUSIK-App*

Nutzen Sie diese App für Musikaufnahmen. Neben den Punch-In/Out-Funktionen für Gesang und Instrumente bietet diese App die Möglichkeit, einen Mix-Down mehrerer Spuren mit individuellen Lautstärke- und Panorama-Einstellungen zu erstellen.

### **PODCAST-App**

Diese App empfiehlt sich für die Verarbeitung von Audiomaterial für Podcasts oder Live-Streaming. Über die Sound-Pads lassen sich durch einfaches Antippen Jingles oder Spezialeffekte auslösen.

## H8 – Ordner- und Dateistruktur

Wenn Sie mit dem H8 eine Aufnahme erstellen, werden die Ordner und Dateien auf der SD-Karte wie folgt angelegt. Alle drei Apps (FIELD, MUSIK und PODCAST) können mit vorhandenen Projekten genutzt werden. (Die Aufnahme und Wiedergabe von WAV-Dateien mit 96 kHz/16 Bit und 96 kHz/24 Bit wird nur in der FIELD-App unterstützt.) Der H8 verwaltet die Aufnahme- und Wiedergabedaten in Containern, die als Projekte bezeichnet werden.

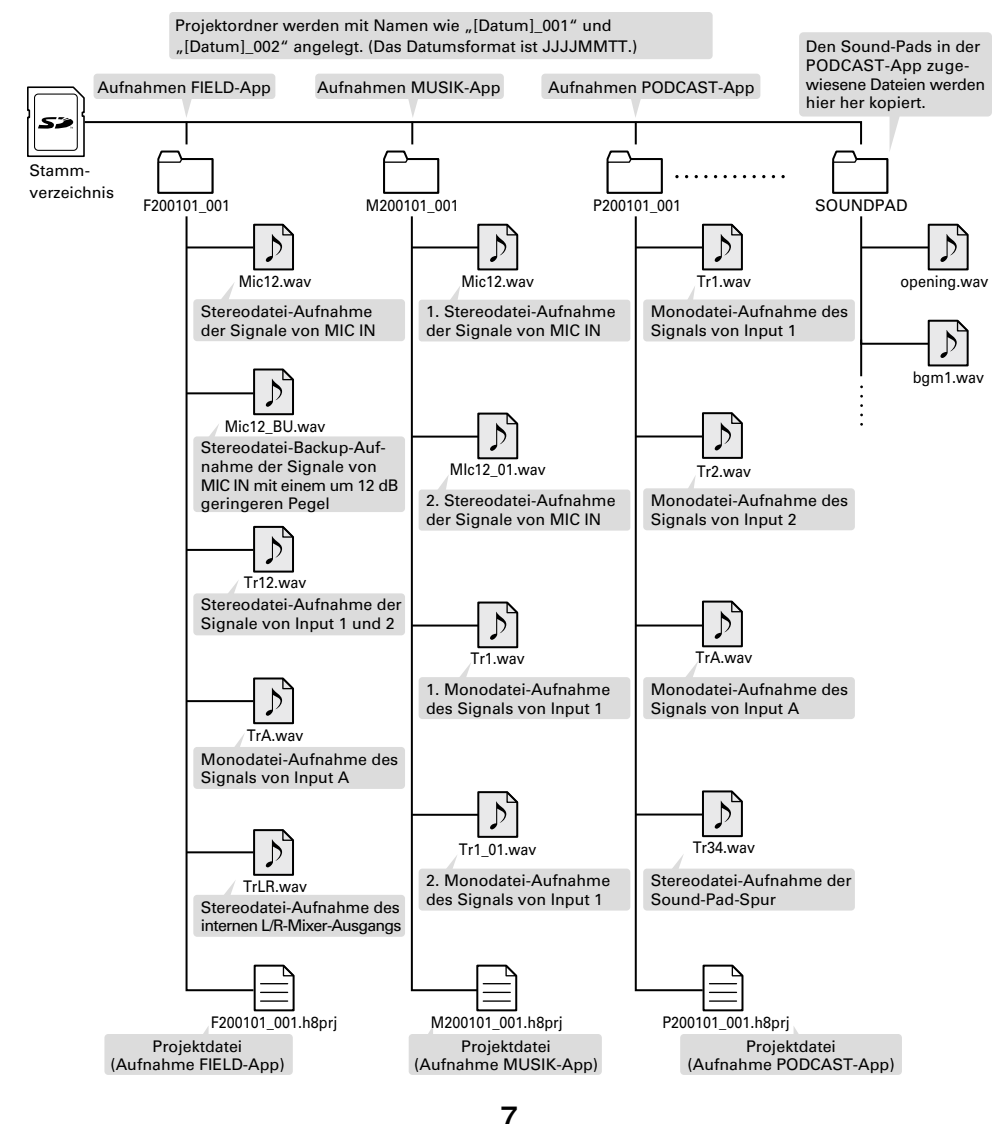

## Einstellungen für die Ein- und Ausgänge

### **Auswahl der Eingangsquellen**

Passen Sie die Einstellung für die an den Eingängen 1–4/A/B angeschlossenen Geräte an.

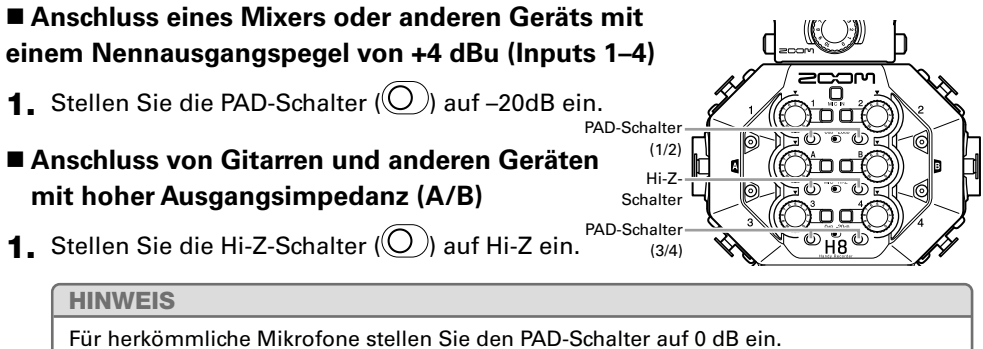

 **Anschluss von Kondensatormikrofonen und anderen Geräten, die Phantomspeisung benötigen (Inputs 1–4/A/B)**

- 1. Tippen Sie folgende Einträge in der angegebenen Reihenfolge an:
	- Screen der FIELD-App  $> 0$  > Spur auswählen
	- Screen der MUSIK-App > Spur auswählen >
	- Screen der PODCAST-App >  $\bigotimes$  > Spur auswählen
- 2. Tippen Sie auf Phantom.
- 3. Tippen Sie auf An/Aus, um die Einstellung An auszuwählen.

ÎO Spur 1 Spur an/aus Eingangspegel Phantom ow Cut

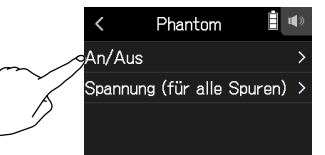

#### ANMERKUNG

- Wenn Sie Geräte anschließen, die nicht für Phantomspeisung ausgelegt sind, sollten Sie diese nicht einschalten. Andernfalls könnte das Gerät beschädigt werden.
- Bei Anschluss eines dynamischen Mikrofons muss keine Phantomspeisung ausgegeben werden.

#### HINWEIS

Neben dem Wert +48 V kann die Phantomspeisung auch auf +24 V eingestellt werden.

## **Aktivieren (und Stereo-Link) von Spuren**

Wählen Sie, auf welchen Spuren Sie MIC IN, 1–4 und A/B aufnehmen möchten. Die Spuren MIC IN, 1–4 und A/B entsprechen den Eingängen MIC IN, 1–4 und A/B.

1. Starten Sie die Aufnahme-App und drücken Sie die Spurtasten ( in den Aufnahmespuren, sodass die zugehörigen LED-Anzeigen rot leuchten.

#### HINWEIS

Halten Sie eine Spurtaste gedrückt und drücken Sie die zugehörige Taste (1 und 2, 3 und 4, oder A und B), um diese Spuren zu einer Stereo-Spur zu verlinken und auf der SD-Karte Stereodateien anzulegen. Um einen Stereo-Link aufzulösen, wiederholen Sie den Vorgang.

## **Anpassen der Eingangspegel (Trim)**

Passen Sie die Eingangspegel an, um mit hoher Audioqualität aufzunehmen.

**1.** Steuern Sie mit  $\mathbb{O}$  die Eingangspegel der Spuren aus.

Wählen Sie die Einstellung so, dass der Maximalpegel in der Pegelanzeige konstant bei ca. −12 dB liegt.

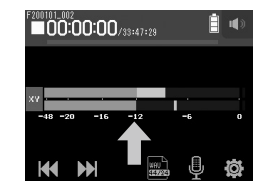

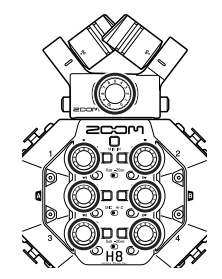

## **Einstellen der Kopfhörer- und Lautsprecher-Lautstärke**

Nutzen Sie Kopfhörer, um das Ein-/Ausgangssignal abzuhören und die Lautstärkepegel auszusteuern.

- **1.** Tippen Sie rechts oben im Screen auf  $\bigcap_{i=1}^n$  /  $\bigcup_{i=1}^n$ Sofern kein Kopfhörer angeschlossen ist, wird ein Lautsprechersymbol eingeblendet.
- 2. Mit **Stellen** Sie die Lautstärke ein.
- 3. Tippen Sie zum Abschluss auf den Lautstärkewert, der rechts oben im Screen eingeblendet wird.

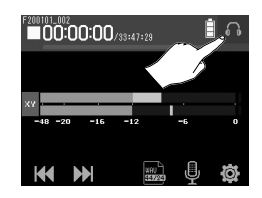

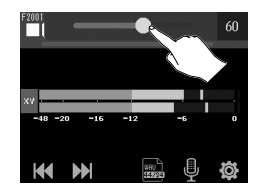

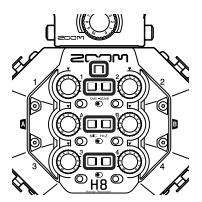

## Einsatz der FIELD-App

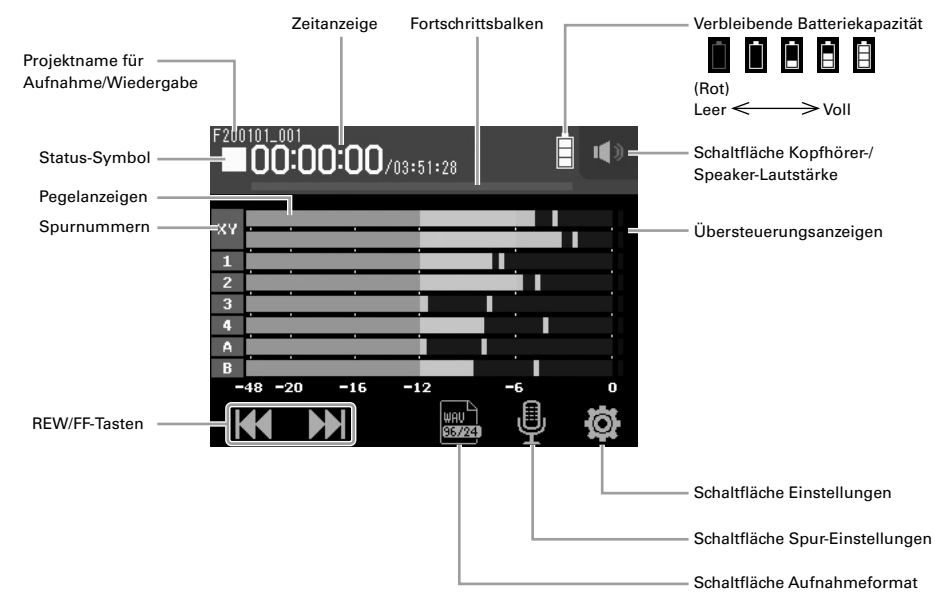

### **Aufnahme**

1. Drücken Sie  $\bigcirc$  im Screen der FIELD-App.

#### **Funktionen während der Aufnahme**

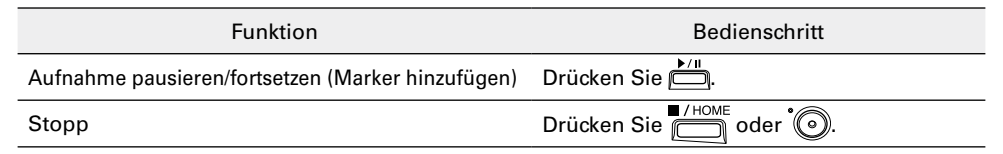

#### ANMERKUNG

- Wenn Sie die Aufnahme pausieren, wird an dieser Stelle ein Marker hinzugefügt.
- Jedes Projekt kann maximal 99 Marker enthalten.
- Wenn die Dateigröße während der Aufnahme in der FIELD- oder PODCAST-App 2 GB überschreitet, wird ein neuer Projektordner erzeugt und die Aufnahme fortgesetzt. Der Wechsel zwischen den Dateien erfolgt nahtlos.
- Die Spuranzeigen (LEDs) blinken und die Clip-Anzeigen leuchten, wenn laute Signale eingespeist werden. Passen Sie den Eingangspegel so an, dass die Clip-Anzeigen nicht leuchten.

## **Wiedergabe von Aufnahmen**

## 1. Drücken Sie im Screen der FIELD-App.

#### **Funktionen während der Wiedergabe**

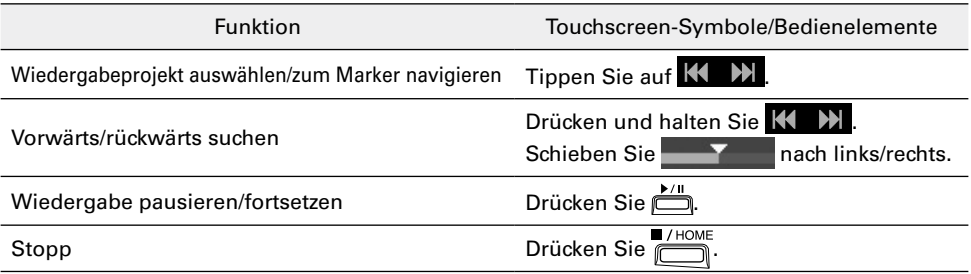

## **Weitere Funktionen**

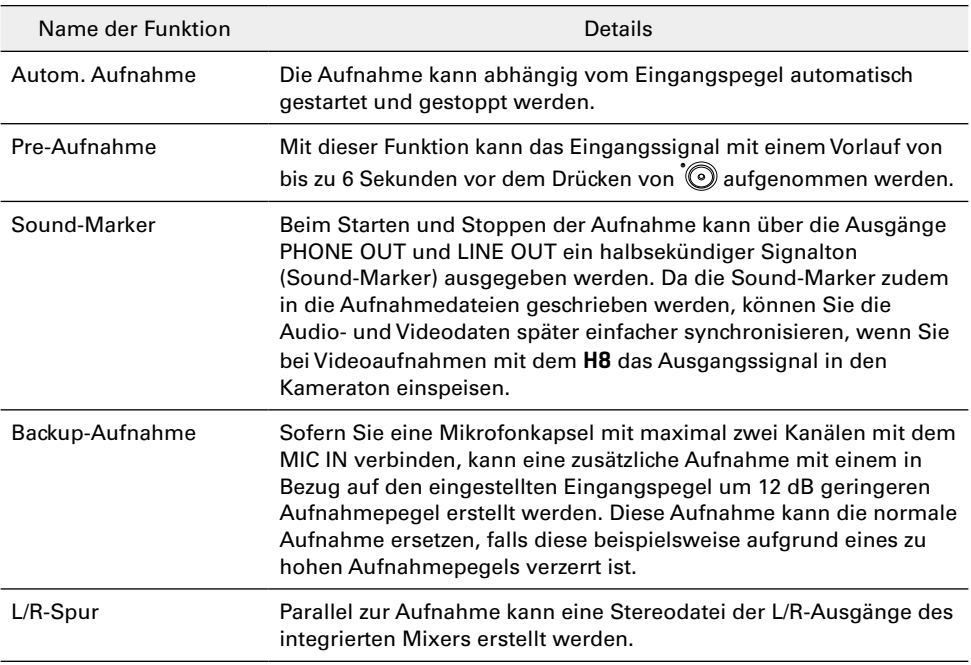

## Einsatz der MUSIK-App

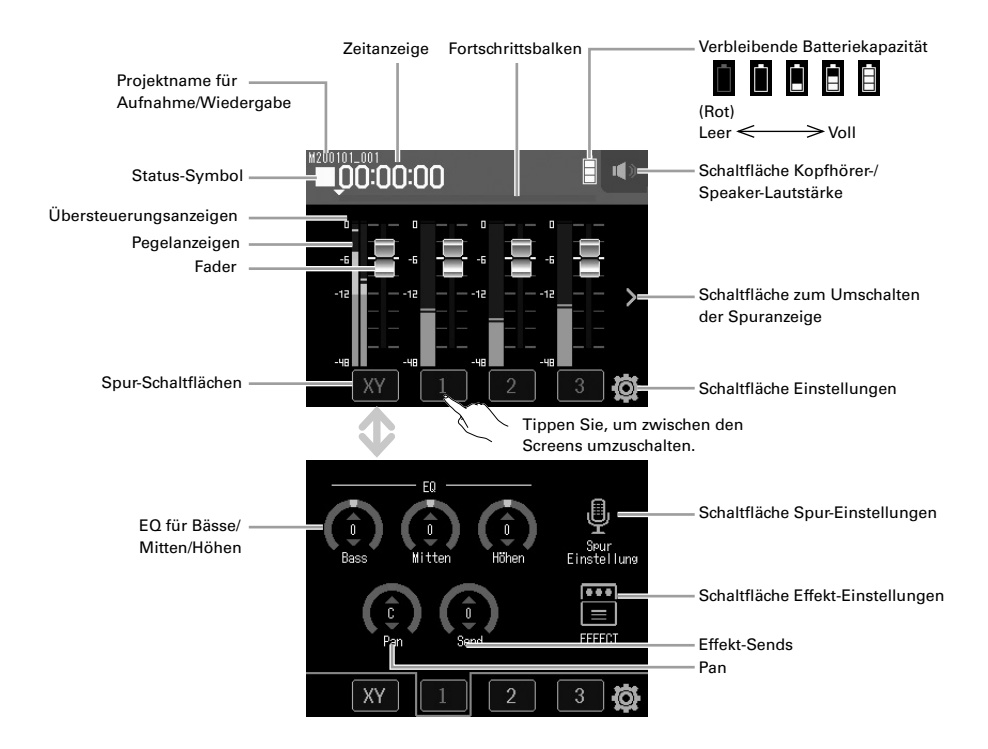

### **Anlage neuer Projekte**

Vor Beginn der Aufnahme muss in der MUSIK-App ein Projekt angelegt werden.

- 1. Tippen Sie im Screen der MUSIC-App auf **W**und wählen Sie dann Neues Projekt > Aufn.-Format.
- 2. Tippen Sie auf das gewünschte Aufnahme-Format und anschließend auf  $\blacksquare$ .
- 3. Tippen Sie auf Erstellen und geben Sie den Projektnamen ein.
- 4. Tippen Sie auf Enter.

#### ANMERKUNG

Bei der Neuanlage eines Projekts sind alle Aufnahmespuren inaktiv. Passen Sie die Einstellungen nach Bedarf an.

- Die folgenden Aufnahmeformate stehen zur Verfügung: 44,1 kHz/16 Bit WAV, 44,1 kHz/24 Bit WAV, 48 kHz/16 Bit WAV und 48 kHz/24 Bit WAV.
- Effekte können nur mit den Aufnahmeformaten 44,1 kHz/16 Bit WAV oder 44,1 kHz/24 Bit WAV genutzt werden.
- Um ein bestehendes Projekt zu öffnen, wählen Sie es unter **od** > Projekte aus.

## **Anpassen der Monitormischung für das Eingangssignal**

1. Bewegen Sie die Fader ( $\Box$ ) im Screen der MUSIK-App nach oben und unten.

### **Aufnahme**

1. Drücken Sie<sup>'</sup> im Screen der MUSIK-App.

> Damit aktivieren Sie die Aufnahmebereitschaft.

 $2.$  Drücken Sie  $\overline{\Box}$ 

Die Aufnahme wird gestartet.

### **Funktionen während der Aufnahme**

Funktion Bedienschritt Aufnahme pausieren/  $\frac{1}{2}$ fortsetzen Drücken Sie ...  $\mathsf{Stop}$  Drücken Sie  $\Box$  oder  $\odot$ 

### **Wiedergabe von Aufnahmen**

**1.** Drücken Sie  $\sum_{n=1}^{\infty}$  im Screen der MUSIK-App.

## **Funktionen während der Wiedergabe**

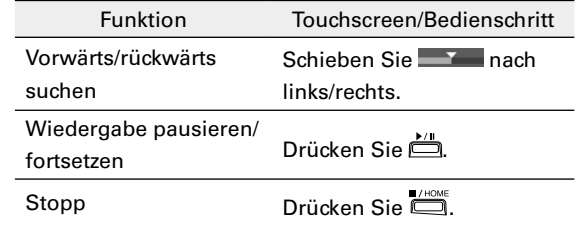

### **Weitere Funktionen**

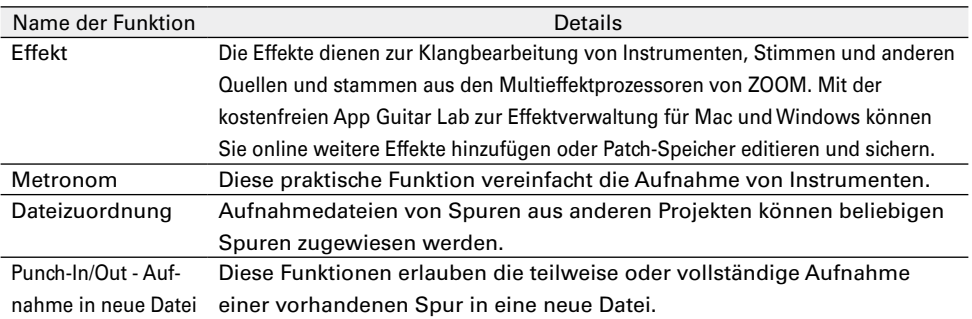

Mixdown Die Einstellungen für Pegel, Panorama, EQ und Effekte lassen sich für mehrere Quellspuren bearbeiten, um sie in einer Stereospur zusammenzumischen.

## Einsatz der PODCAST-App

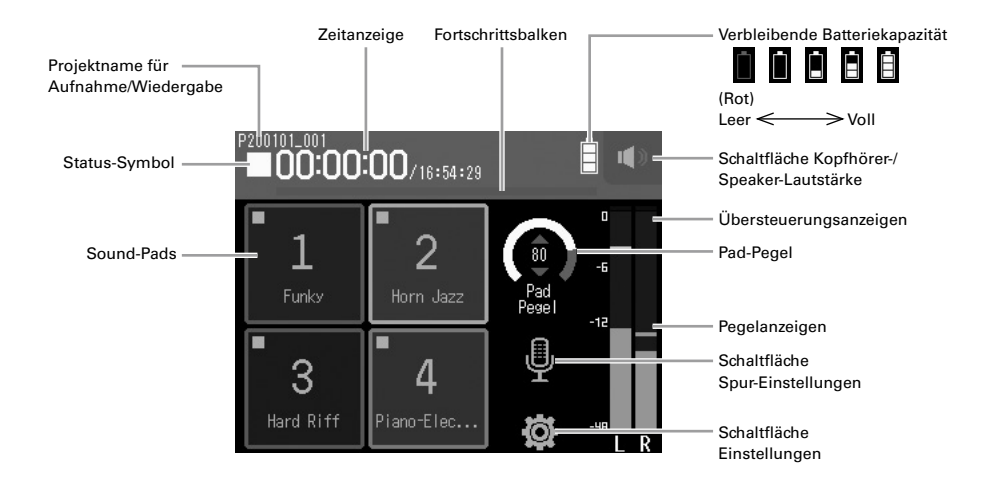

### **Aufnahme**

1. Drücken Sie  $\bigcirc$  im Screen der PODCAST-App.

#### **Funktionen während der Aufnahme**

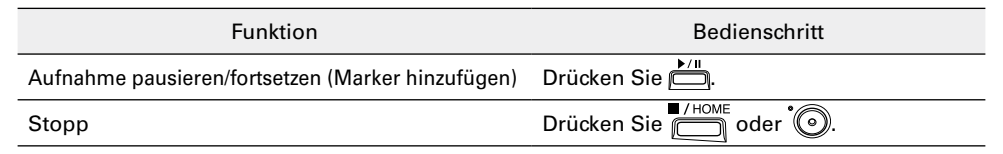

#### ANMERKUNG

Die Wiedergabe der Sound-Pads ist in den mit der Podcast-App erzeugten Stereodateien enthalten. Die Eingänge 3 und 4 können nicht verwendet werden.

### **Wiedergabe von Aufnahmen**

## 1. Drücken Sie im Screen der PODCAST-App.

#### **Funktionen während der Wiedergabe**

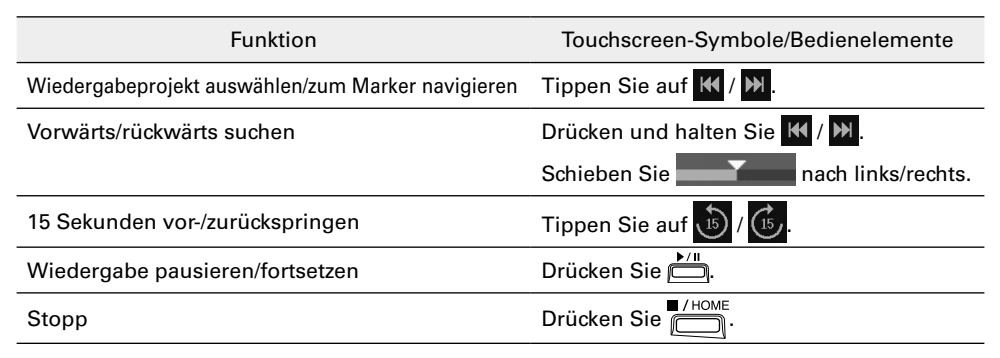

### **Weitere Funktionen**

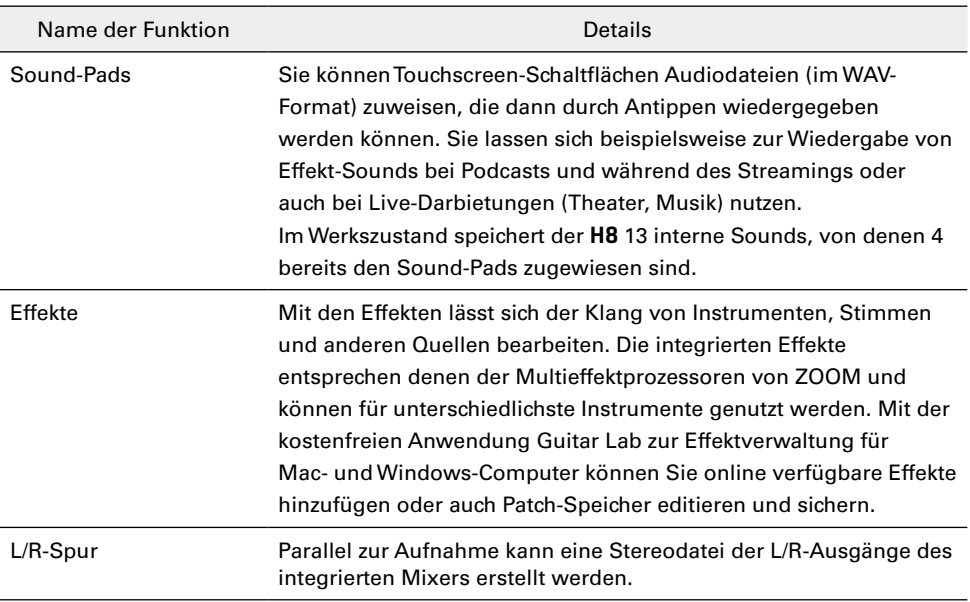

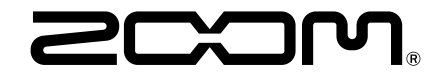

ZOOM CORPORATION 4-4-3 Kanda-surugadai, Chiyoda-ku, Tokyo 101-0062 Japan [zoomcorp.com](https://zoomcorp.com)